MOVE THE WORLD FORW>RD MITSUBISHI **HEAVY INDUSTRIES GROUP** 

## 受講の進め方 (オリエンテーション)

## e-learning画面および操作方法説明

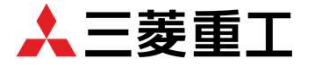

受講の進め方(オリエンテーション)・・・目次

| 講の進め方(オリエンテーション)・・・目次                                                                                                    | 人三菱重工 |
|----------------------------------------------------------------------------------------------------|-------|
| ① 受 講 画 面 説 明 ・・・e-learning時の画面の見方及び、学習方法説明<br>*e-learningの画面<br>P 3<br>*コンテンツの進め方 P4<br>*学習画面の拡大・縮小 P 5、P 6<br>*表示アイコン<br>(レッスン・テスト・非ウェブ・添削課題・アンケート) P7~ P 1 1<br>*ブレンド講習 P12~P13 |       |
| ② 試験 結果 確認 ・・・e-learningおよび技術研修センター実施試験結果確認方法<br>*試験結果確認<br>P 1 4                                                                                                    |       |
| ③ 修 了 証 印 刷 ・・・講習会(実習含む)終了後にedenで発行します<br>*修了証印刷  P 1 5<br>*修了証サンプル P16                                                                                                    |       |
| 4 管理者への質問・・・画面操作および受講講習会の問合せ方法<br>*技術研修センターへの質問<br>P 1 7                                                                                                    |       |
|                                                                                                    |       |

\*技術研修センターへの質問 P17 ⑤ そ の 他 Q & A ・・・よくあるお問い合わせをまとめました \* その他Q&A P18~20 \* お問い合わせ先 P21

※ 弊社技術研修センターでは、教育システム(LMS)「eden」社を使用しています。

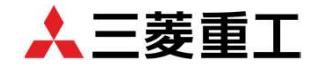

受講画面が表示されたら「コース一覧」に下に受講する講座が表示されるので選択して頂き、 受講を進めてください。e-learning講習のみの場合は、最後のアンケートまで完了してください。 なお、ブレンド講習は、e-learning完了後、技術研修センターで実習講習を実施致します。 ※ブレンド講習の詳細については、本マニュアルの「P12~P13」をご確認ください。

《e-learning講習画面サンプル》

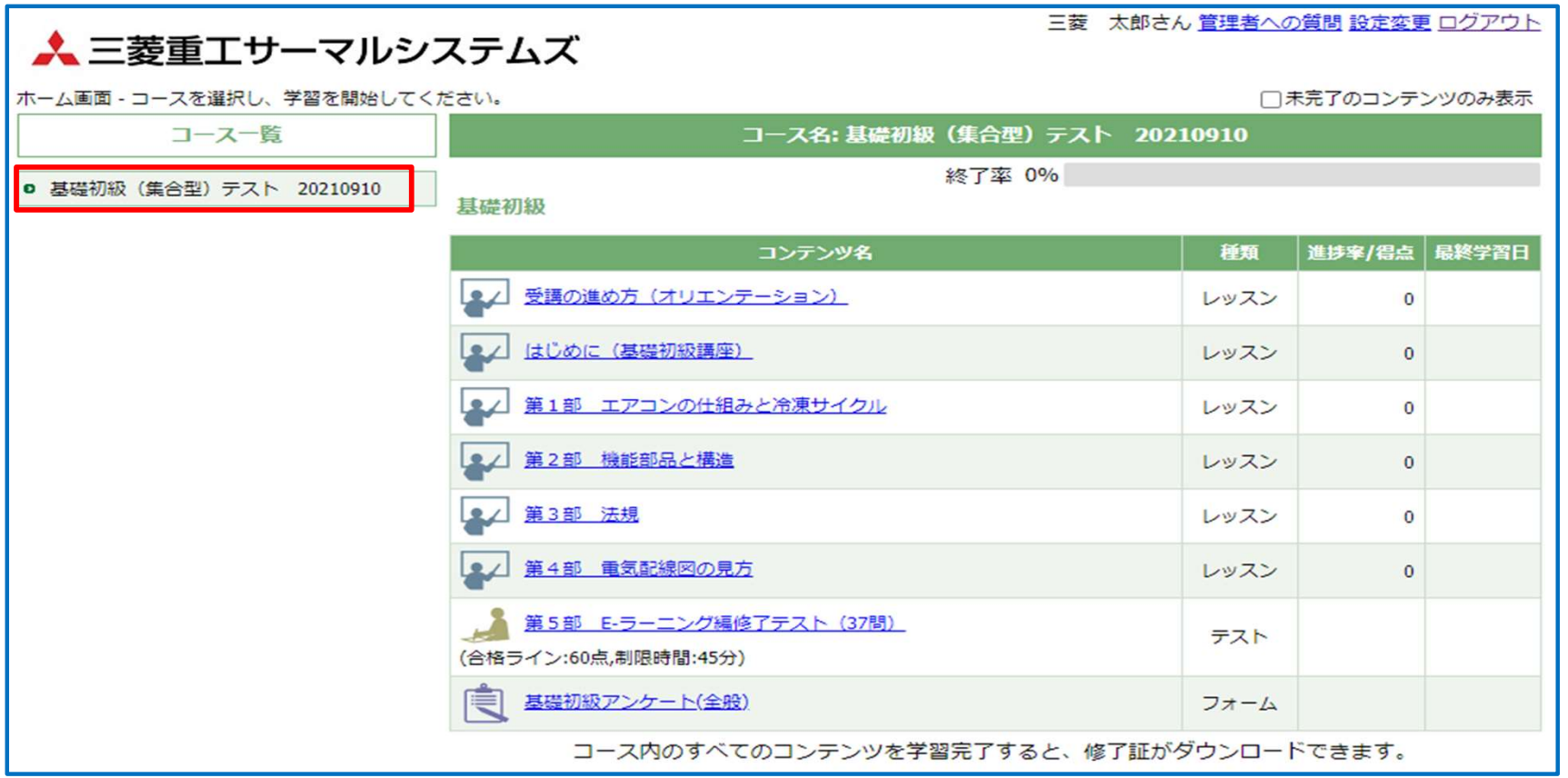

①受講画面説明(コンテンツ進め方)

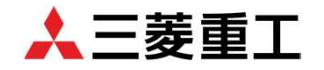

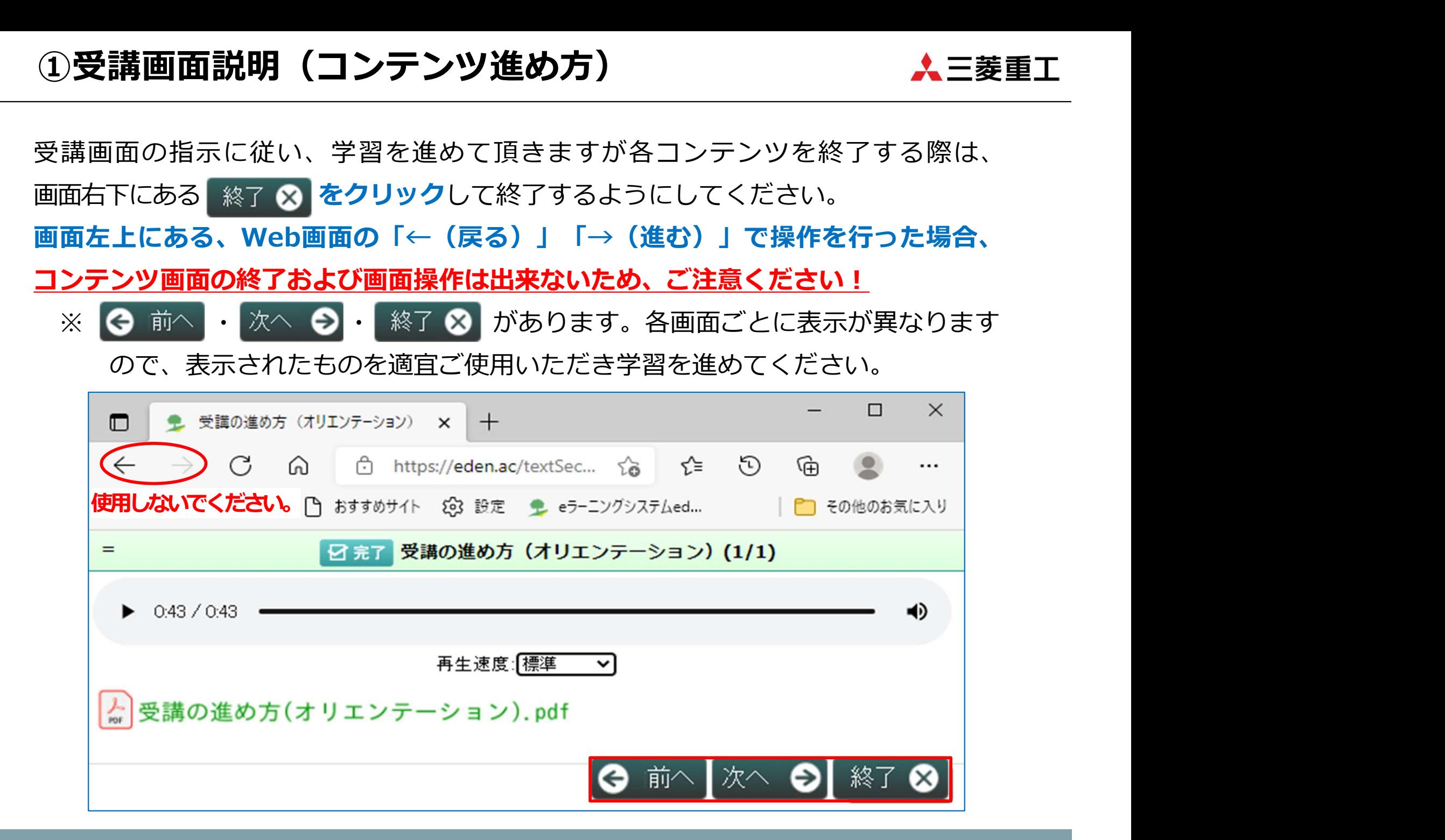

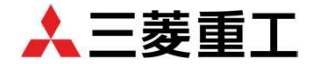

受講画面が下記添付のような動画画面の場合、画面を拡大する事が出来ます。 回面右下にある | をクリックして、画面を拡大して受講いただけます。 動画終了時および、元に戻す場合は、画面右下にある <mark>++ をクリック</mark>してください。 最初のサイズに戻ります。なお、スライド講習は、画面の大きさが変更出来ないため 表示されたサイズで受講いただけますようお願いいたします。

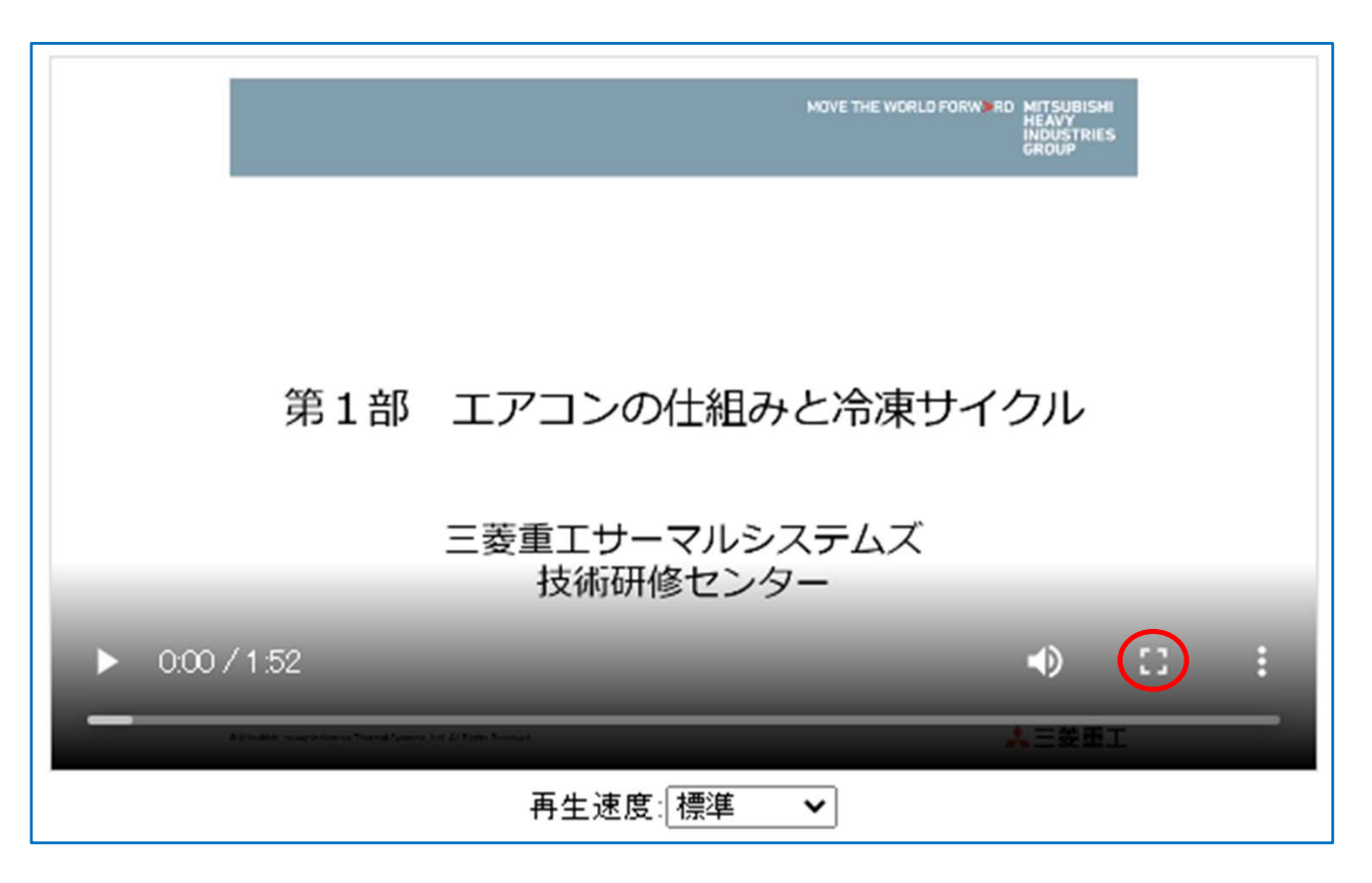

## ①受講画面説明(学習画面拡大・縮小)-2

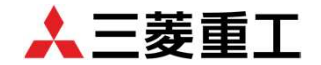

受講画面が下記添付のような動画の場合、画面小さくして受講する事が出来ます。 ① 受講画面説明(学習画面拡大・縮小)- 2 *いいのは、全国の国家のは、国家のは、国家の国内の国家の民族の国内が下記添付のような<mark>動画の場合、画面小さくして受講する事が出来ます。</mark><br>画面右下にある : をクリックすると 国 23キャ23キ が表示されるので、クリックします。<br>画面右下にある : をクリックすると 国 23キャ23キ が表示されるので、クリックします。<br>P Cスクリーンの右下に小さく画面が表示され、コンテンツ動画は通常通* PCスクリーンの右下に小さく画面が表示され、コンテンツ動画は通常通り稼働します。 尚、次の章に進む場合は、元の画面に戻る必要があるため、使用時はご注意ください。

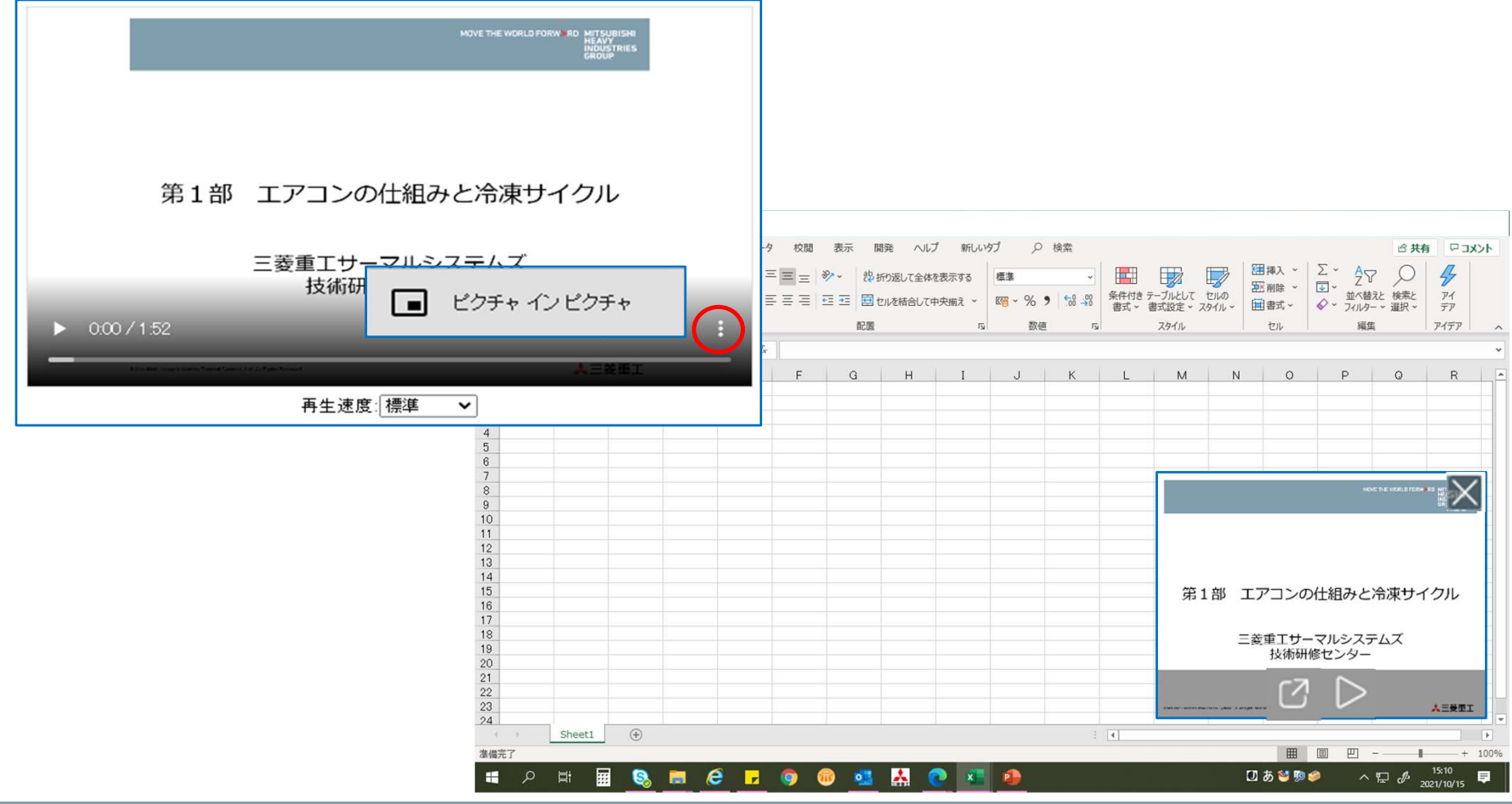

## ①受講画面説明(表示アイコン) そんごろ メニ菱重エ

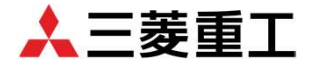

## 講習は、複数のコンテンツで構成されています。各アイコンの説明をします。

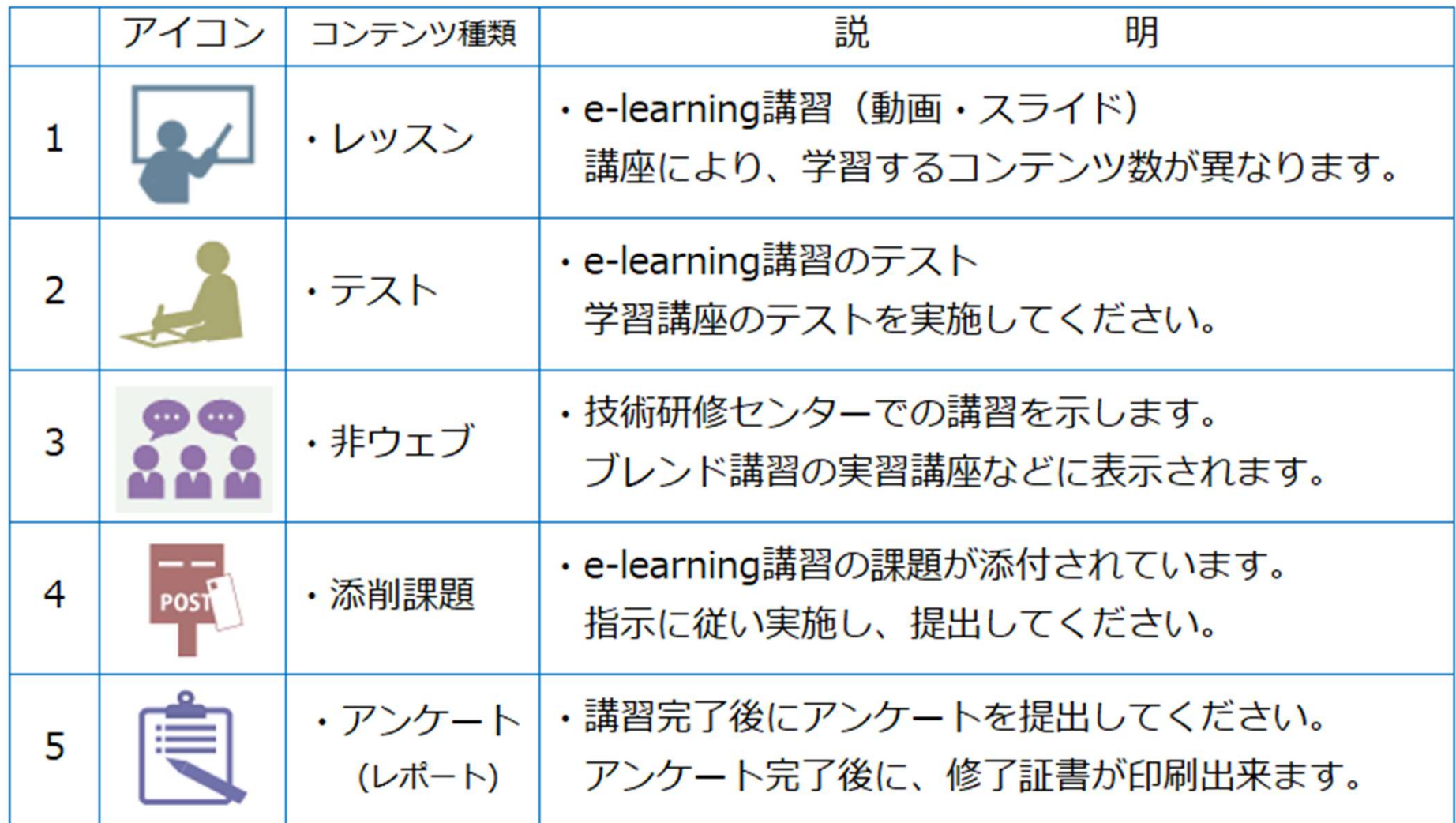

## ①受講画面説明(e-learning講習)レッスン

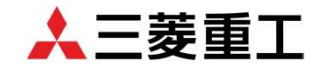

#### 1.レッスン

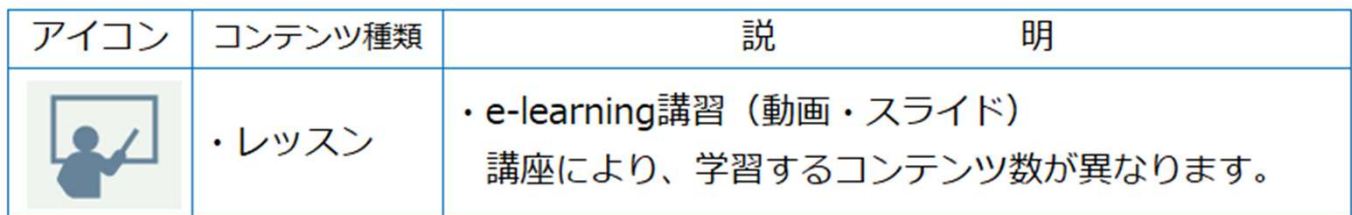

### 第0章から順に学習してください。各章「完了」表示がないとコンテンツは終了しません。

※ 完了の表示は、動画を「最後まで視聴する」、「ページを開く」など条件があります。

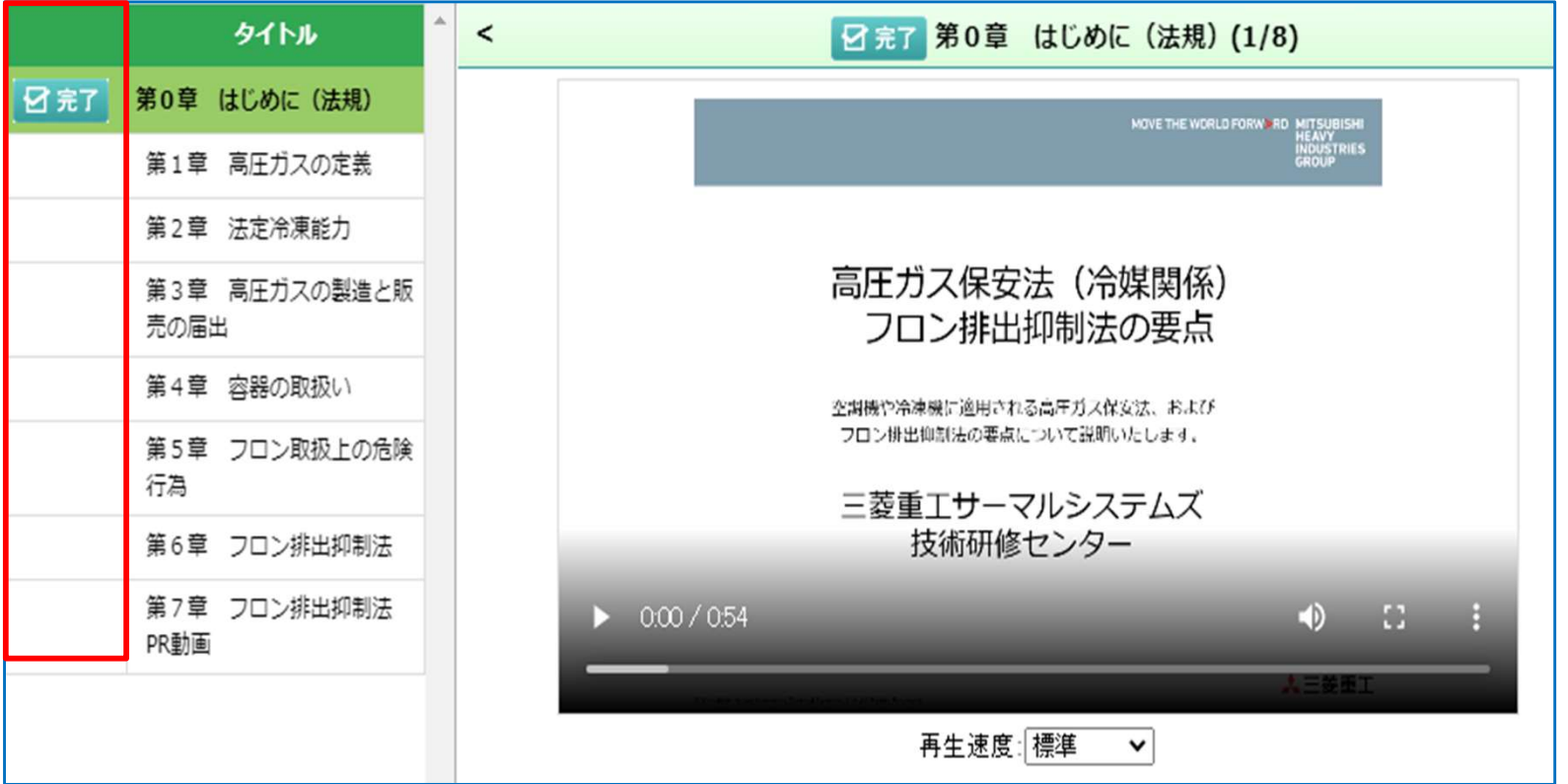

## ①受講画面説明(e-learning講習)テスト

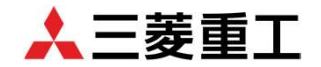

### 2.テスト

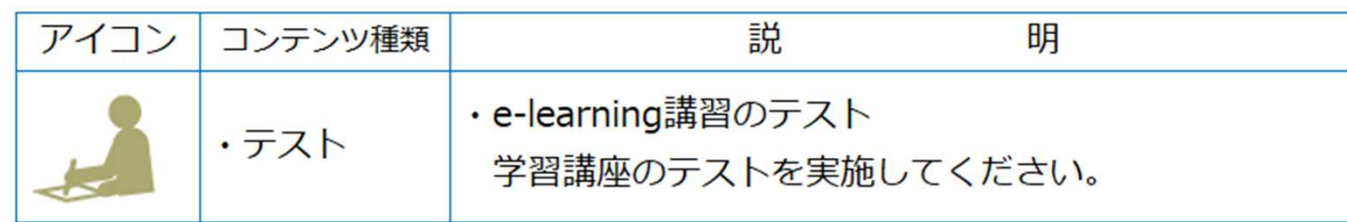

60点以上【合格】でコンテンツは終了します。60点以上になるまで、実施してください。 テスト問題は、設問の指示従い回答をお願いいたします。なお、講座によっては制限時間 が設けてある場合もありますので、受講時にはご注意願います。

※60点以上の場合は「合格」、60点以下は「不合格」と表示されます。

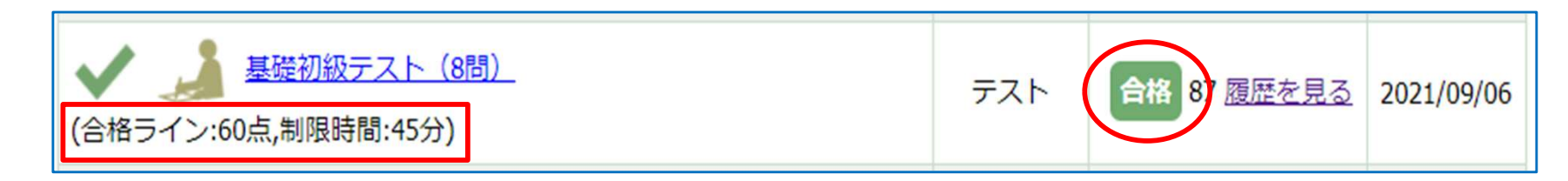

60点以下【不合格】の場合は、繰り返し何度でも受講できます。設問について、 不明な点もしくはご質問等がありましたら技術研修センターまでお問い合わせください。

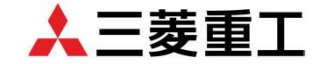

#### 3. 非ウェブ

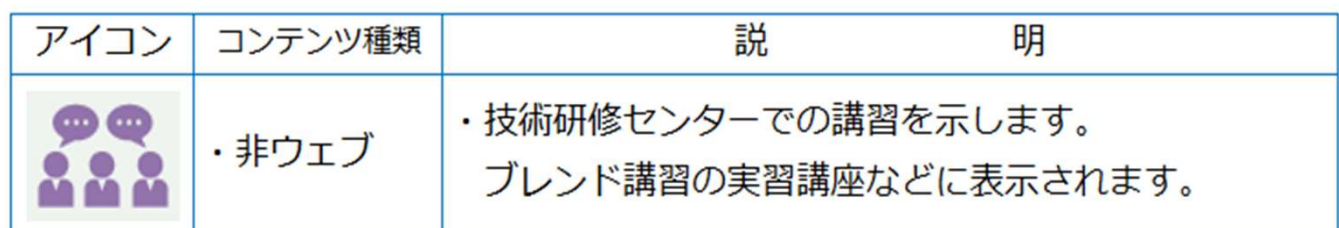

ブレンド講習で技術研修センターで実施する実習科目がある講座に表示されます。

技術研修センターで受講する実習の講習会日時のご確認をお願いいたします。

e-learning講習ではありませんので、ご注意ください!

4.添削課題

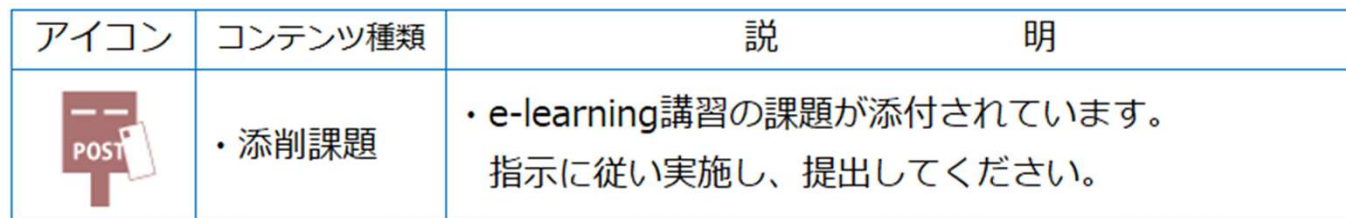

添削課題がある講座は指示に従って、添削課題を実施して提出をしてください。 添削課題は、技術研修センターで担当講師が添削した後、URLをメールで配信します ので、送られてきたURLをクリックして頂き、教育システム(eden)上で添削内容が確認出来ます。 添削課題提出後、技術研修センターから添削回答が届いたら添削課題完了となります。 添削内容に不明な点およびご質問がありましたら、技術研修センターまでお問い合わせください。

## ①受講画面説明(e-learning講習)アンケート

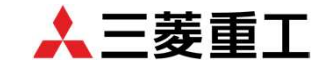

#### 5.アンケート

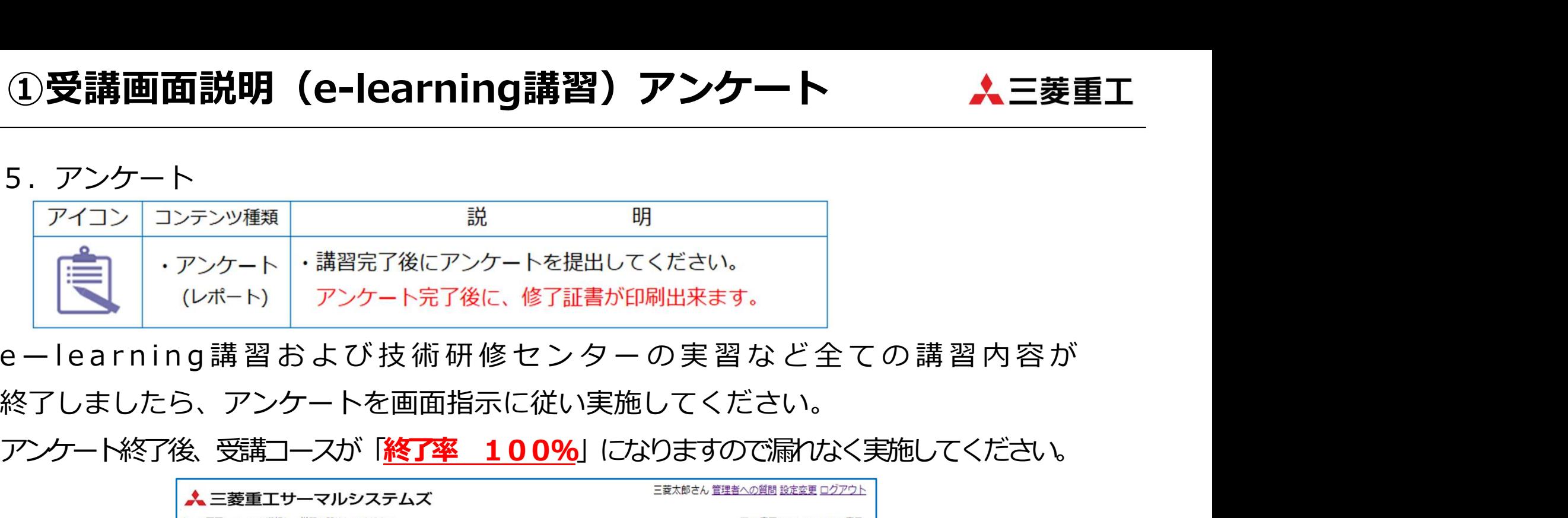

終了しましたら、アンケートを画面指示に従い実施してください。

アンケート終了後、受講コースが「終了率 100%」になりますので漏れなく実施してください。

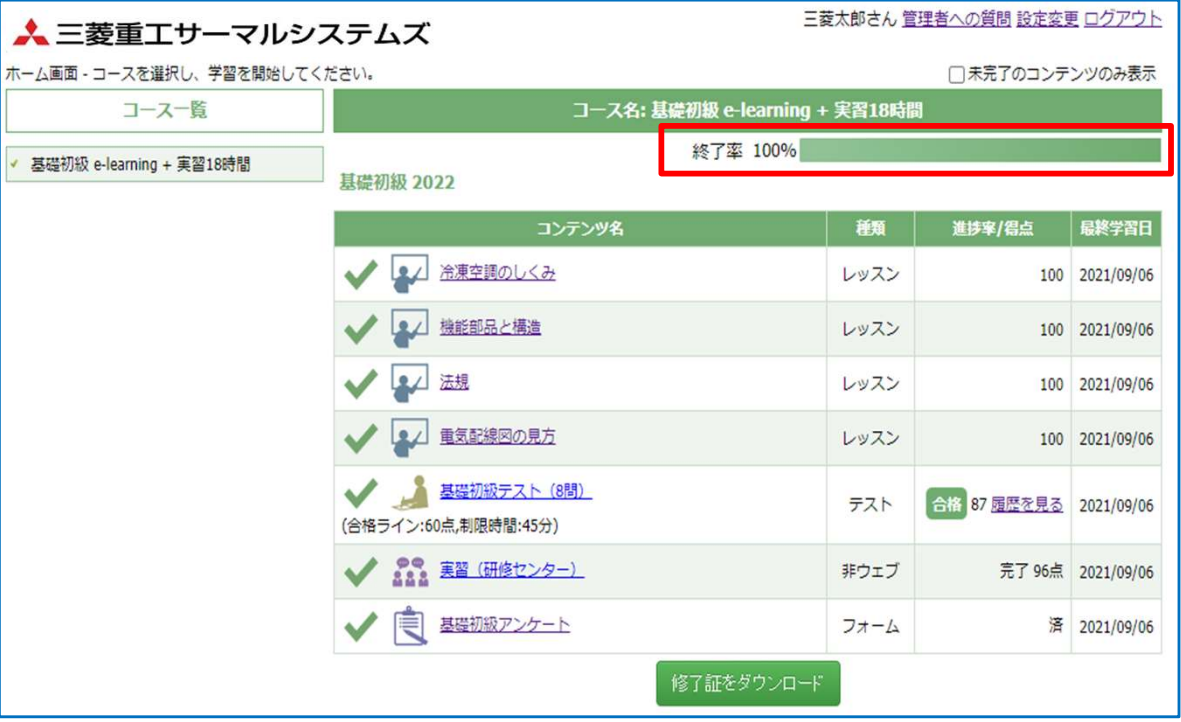

## ①受講画面説明(ブレンド講習)-1

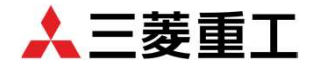

技術研修センターでの実習前に、e-learning講習の進捗状況を確認してください。 e-learning講習コンテンツを実習開始日前までに完了してください。

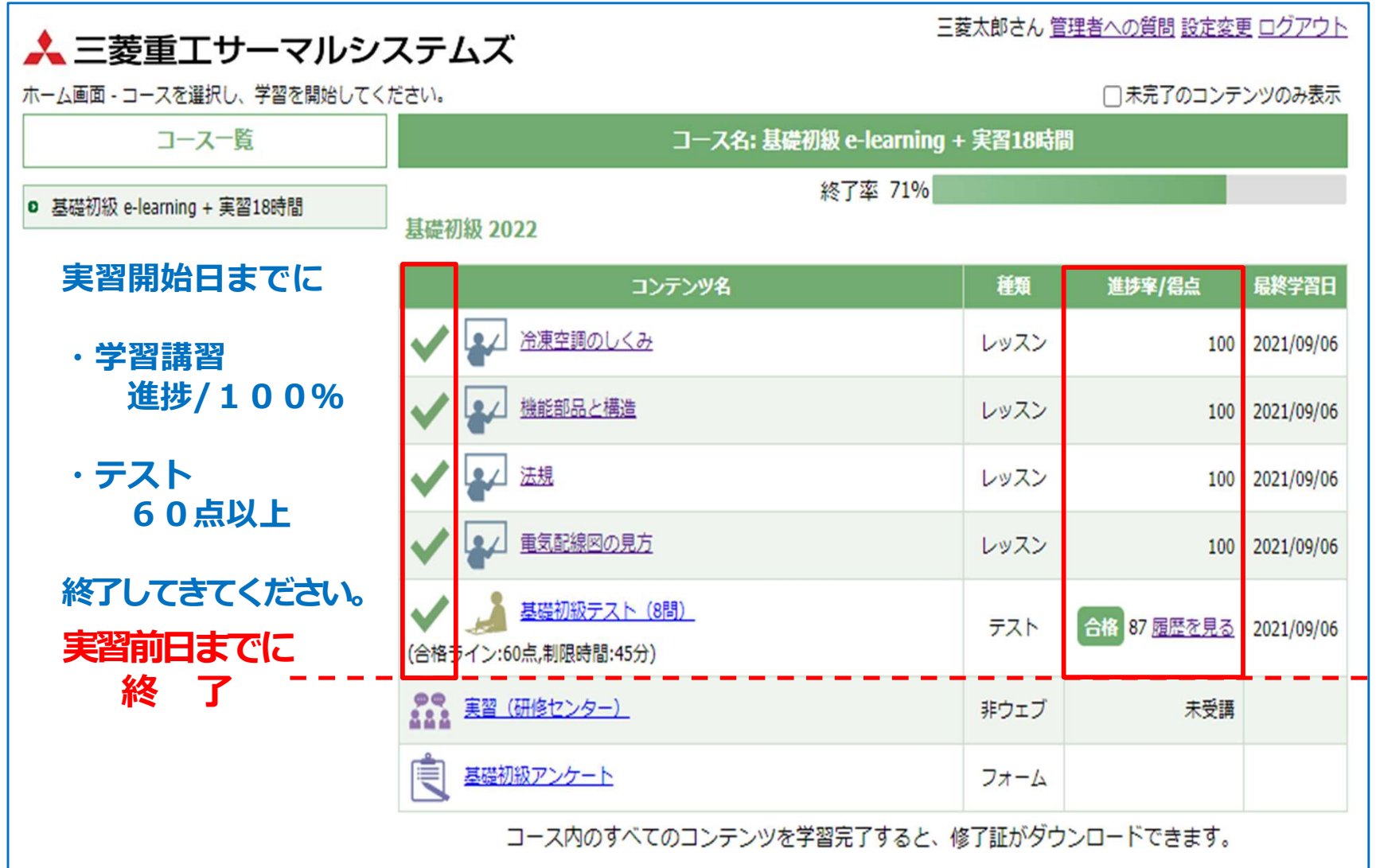

①受講画面説明(ブレンド講習)-2

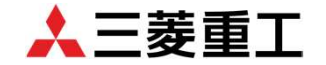

技術研修センターでの実習が完了したら、後日アンケートを実施してください。 なお、実習テストは採点完了後、画面に結果が表示されますのでご確認ください。

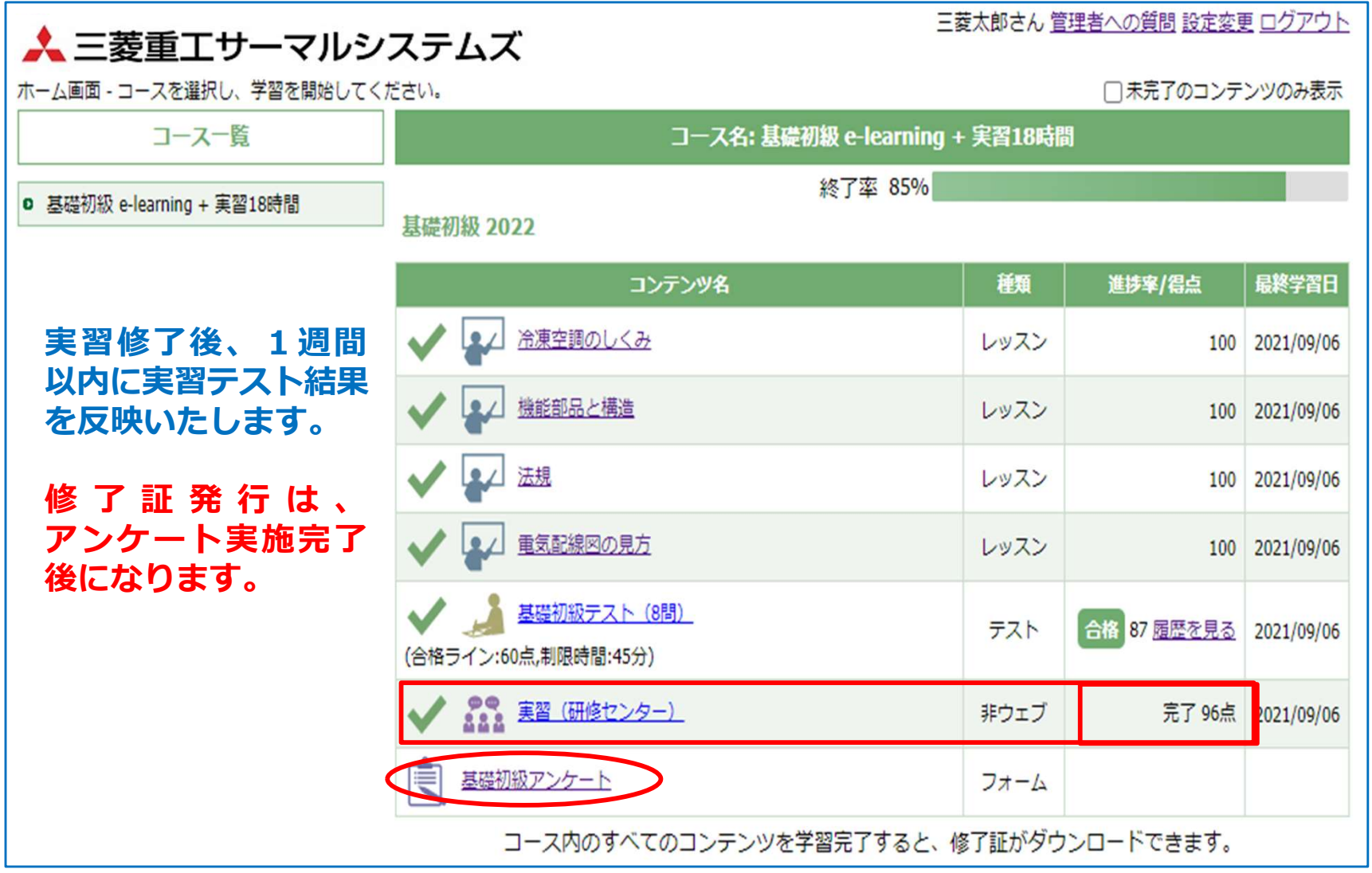

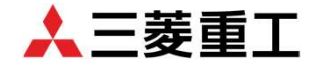

講習会の試験結果は、教育システム ( e d e n )で確認出来ます。講習会終了後 2ヶ月は公開していますが、期間が過ぎたら閲覧出来なくなりますのでご注意ください。 また、技術研修センターで実施したテスト結果については、講習会終了後1週間以内に 確認可能となりますので、ご確認ください。

別途、試験結果通知が必要な場合は、講習会申込時にご依頼ください。

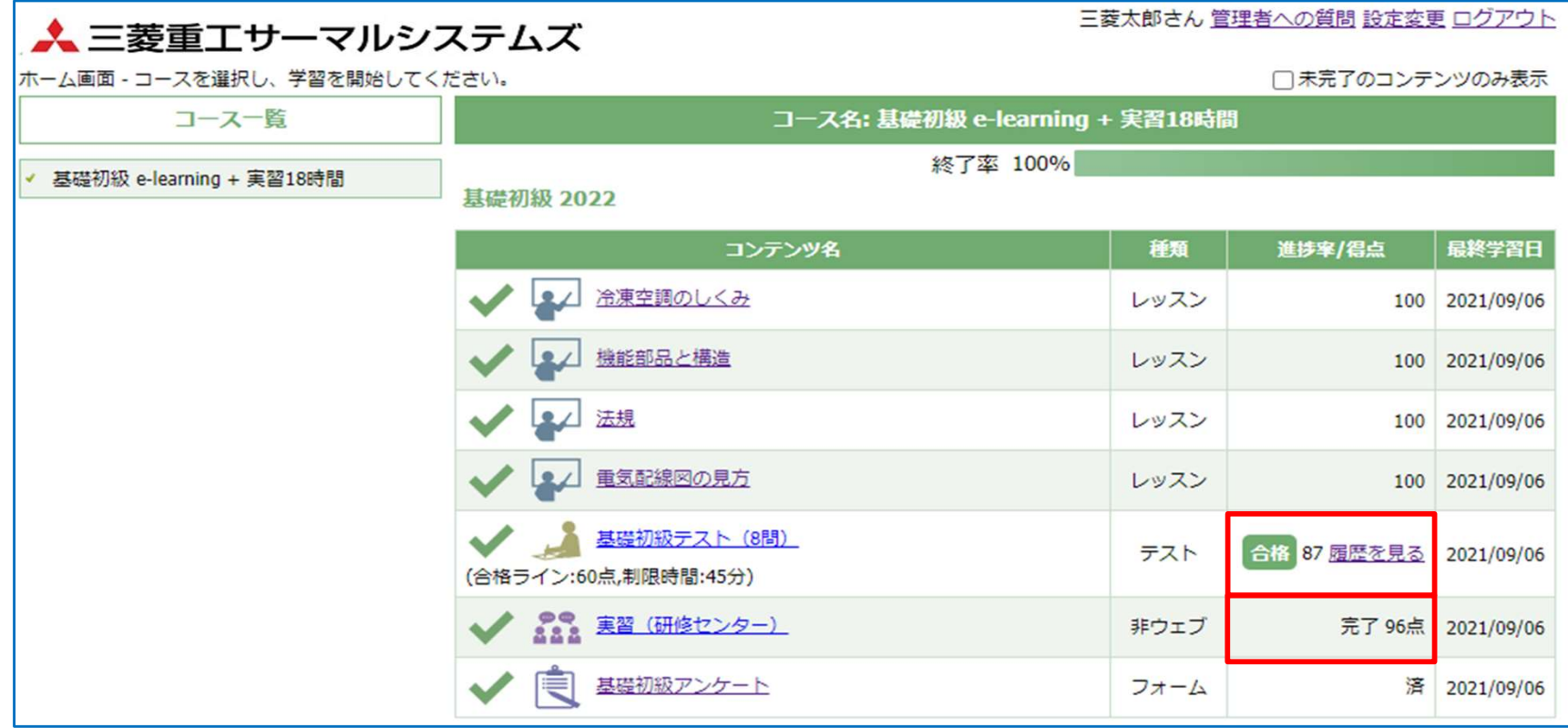

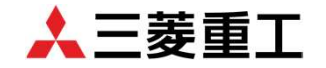

講習会(e-learning講習および技術研修センター講習)が終了し、アンケートの実施が **③修了証印刷−1**<br>講習会 (e-learning講習および技術研修センター講習)が終了し、アンケートの実施が<br>完了したら、画面下に「 修了証 を ダ ウ ン ロ ー ド 」 と 表 示 さ れ ま す の で<br>必要な方は、修了証書を印刷してください。なお、技術研修センターでの講習会<br>の場合も<mark>修了証書の発行は教育システム(eden)をご利用ください。</mark><br>▲ = <sup>素</sup>重T サーマルシステムズ *、 、 、 、 、 、 、 、 、* 必要な方は、修了証書を印刷してください。なお、技術研修センターでの講習会 の場合も<mark>修了証書の発行は教育システム(eden)をご利用ください。</mark>

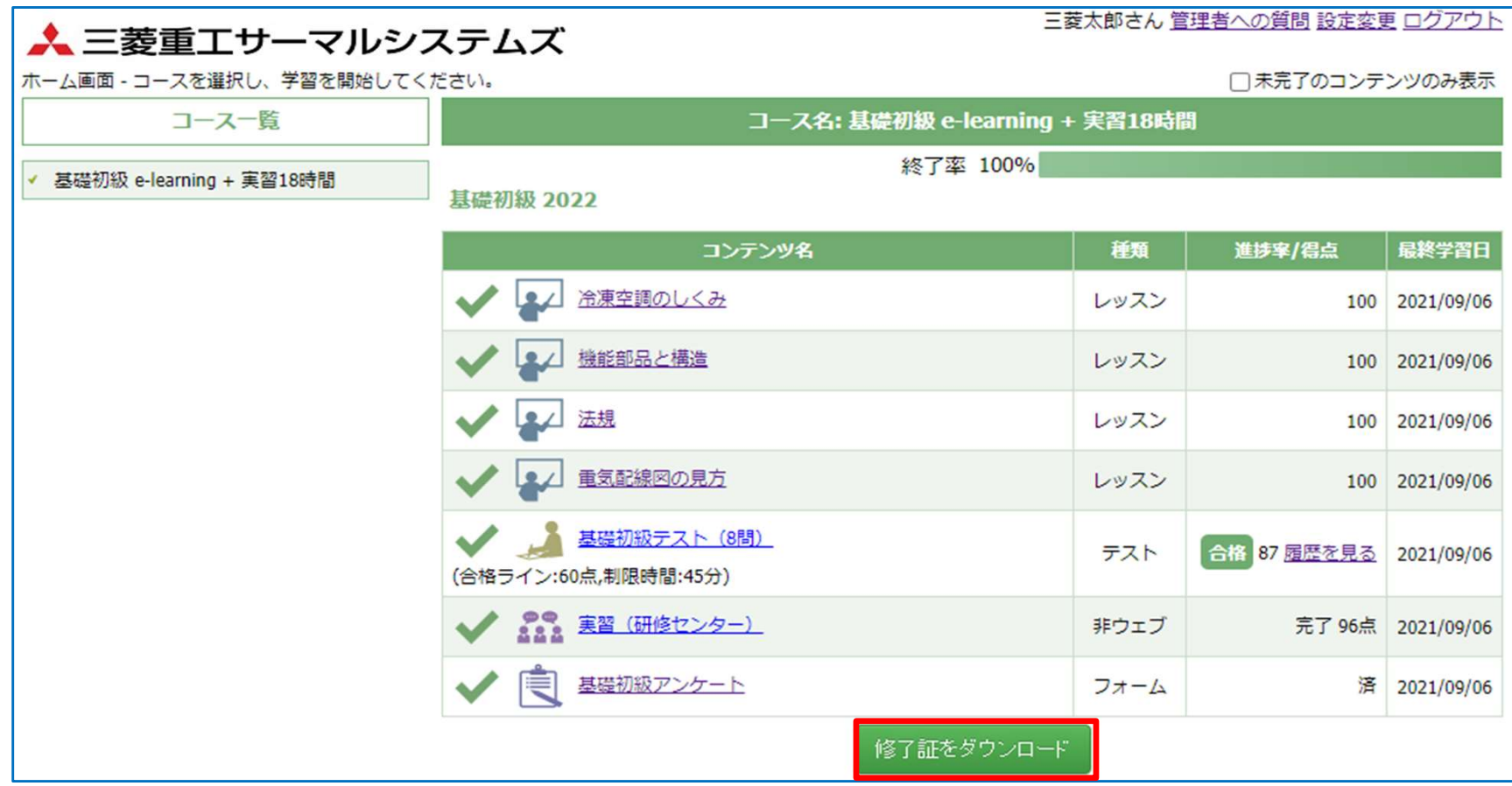

③修了証印刷-2

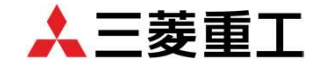

#### 《修了証書サンプル》

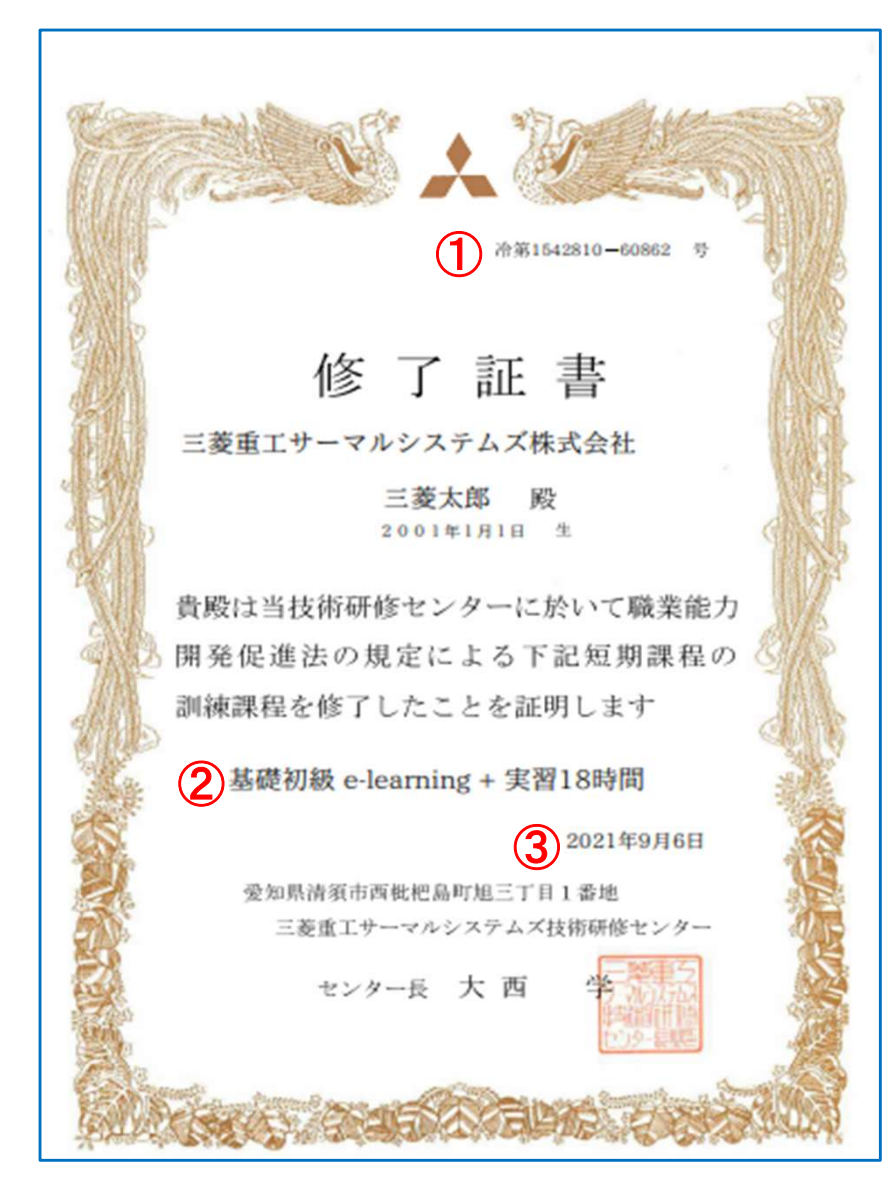

**人三菱重工<br>修 了 証 書 に 記 載 さ れ て い る 、<br><u>【 会 社 名 ・ 氏 名 ・ 生 年 月 日 】</u><br>をご確認ください。<br>話糊違 がありましたら、技術研修センターまで ム三菱重工<br>修 了 証 書 に 記 載 さ れ て い る 、<br><mark>【 会 社 名 ・ 氏 名 ・ 生 年 月 日 】</mark><br>をご確認ください。**<br>記載間違 がありましたら、技術研修センターまで<br>ご連絡ください。 **をご確認ください。** 記載間違いかありましたら、技術研修センターまで ご連絡ください。

 $*$ 補足説明 $*$ ①冷第 ユーザID - コースID 号 ②講習会名 3講習会終了日「終了率100%になった日」

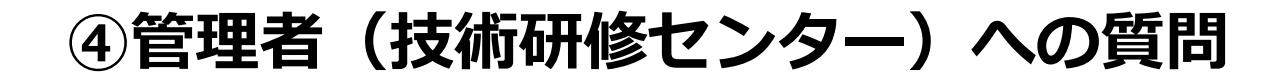

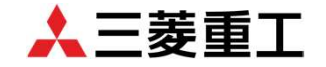

講習会受講前もしくは途中で講習内容等についてご質問がありましたら、画面右上にある 「管理者への質問」をクリックし、お問い合わせください。

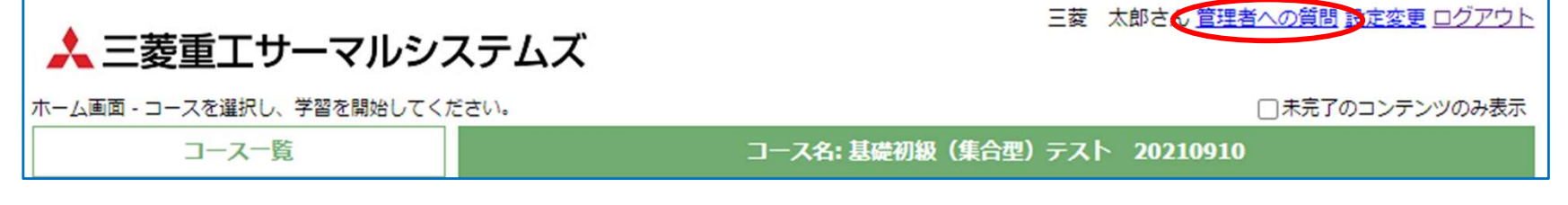

下記画面が表示されますので、必須事項(件名・質問内容)をご記入の上、送信してください。 ご質問内容を確認し、技術研修センターから回答させて頂きます。

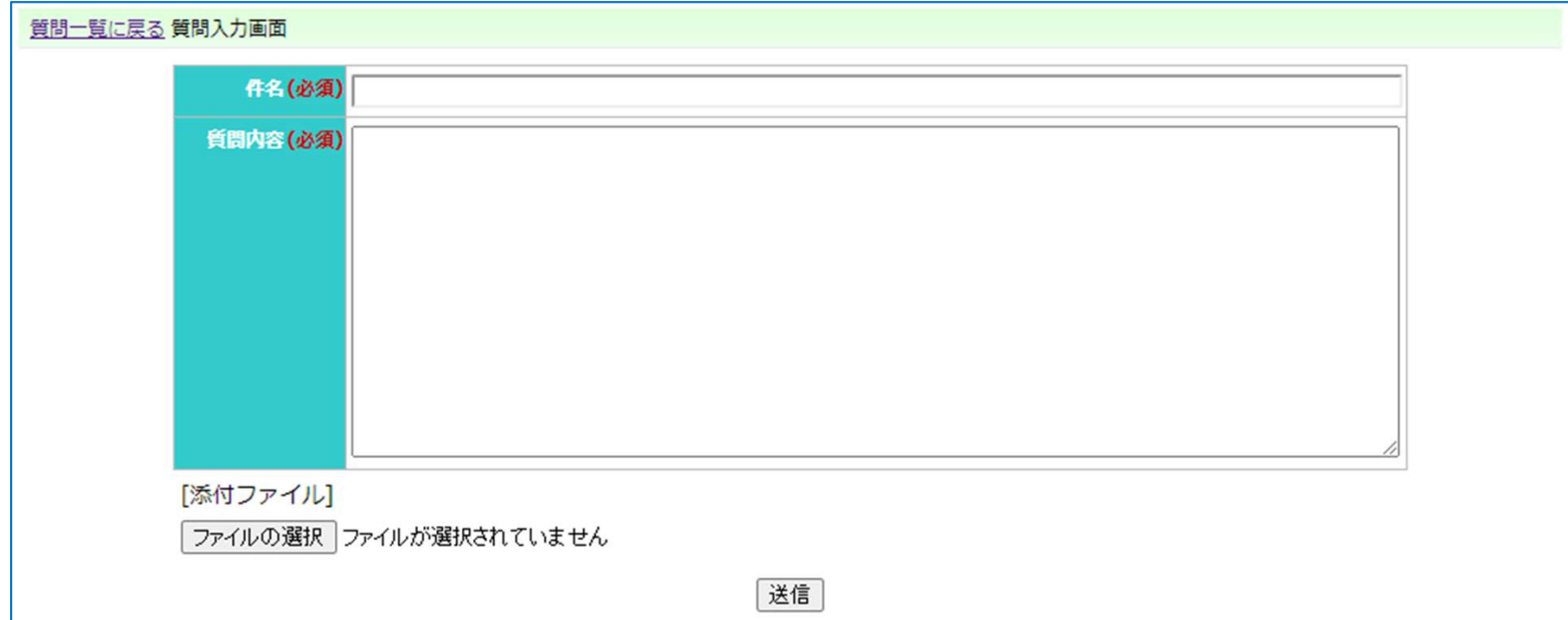

⑤その他Q&A-1

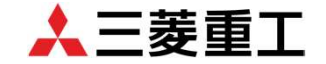

e-learning講習についてよくあるお問い合わせをまとめました。

- Q1)e-learning講習の期間はどれぐらいですか? e-learning講習のみの場合は、1ヶ月間受講可能となります。 ブレンド講習(e-learning+実習)の場合は,e-learningを実習日基準で 2週間前から実施頂きますが、講習会申込期限が3週間前になり、ご入金 確認後の開始となるため実施出来る期間が短くなる場合もございますので、 講習会申込書受理確認後、早めにご入金をお願いいたします。
	- 《ブレンド講習》 e-learning e-learning 実習2週間前開始 開始 実習日(固定) ご入金確認後
- Q2) 講習開始日が過ぎましたが、e-leaming講習のコースが表示されません。 e-learning講習は、講習会費ご入金が確認出来てない場合は開始の 設定を行いません。一度、ご入金の確認をお願いします。 ご入金済の場合、技術研修センターまでお問い合わせください。

⑤その他Q&A-2

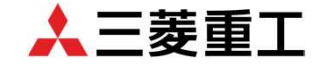

試験結果および修了証についてよくあるお問い合わせをまとめました。

- Q1)以前は試験結果が送付されてきましたが、まだ送られてきません。 2022年4月から全講座教育システム(eden)でご確認頂くことになりました。 受講お申込みいただいた方全てシステムへ登録しますのでe-learning講座 含めて技術研修センターで開催する講座全てが対象となります。 なお、講習会申込時に試験結果送付を依頼をされた場合は、メール配信で 試験結果の連絡を行っています。 詳しくは、技術研修センターへお問い合わせください。
- Q2)試験結果はいつからいつまで確認できますか?

e-learning講習の結果は、添削課題以外は即時画面に表示されます。 技術研修センターで実施した試験結果は、講習会終了後1週間ほどで 確認出来るようになっています。

教育システム(eden)で確認出来るのは、講習会終了後2ヶ月となりますので 期間内にご確認ください。

確認出来ない場合は、技術研修センターへお問い合わせください。

**5その他Q&A-3** 

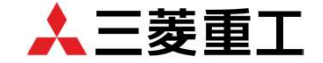

試験結果および修了証についてよくあるお問い合わせをまとめました。

- Q 3) ブレンド講習や技術研修センターの講習は修了証書を発行してもらえるのですか? 2022年4月から全講座教育システム(eden)で印刷して頂くことになりました ので技術研修センターで発行しておりません。 全ての講習講座を教育システム(eden)に登録を行いますので、全受講者様が 対象になります。講習終了後、教育システム(eden)にログインして、印刷してください。 ご不明な点がありましたら、技術研修センターへお問い合わせください。
- Q4)講習が全て終了しましたが、修了証のダウンロードが表示されません。 アンケートまで終了されましたでしょうか。アンケートも講習内容に 含まれておりますので、漏れなく実施をお願いします。 ご不明な点がありましたら、技術研修センターへお問い合わせください。
- Q5)技術研修センターで講習を受講したが、システム環境がありません。 システム環境がなく、試験結果確認および修了証の発行が困難な 場合は講習の担当講師へご相談ください。別途、対応させていただきます。 ご不明な点がありましたら、技術研修センターへお問い合わせください。

⑤その他Q&A-4

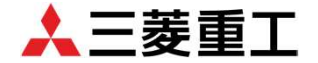

【講習会関連のお問い合わせ先】

※三菱重工サーマルシステムズ 技術研修センター

<E-mail: kensyu.biwajima.js@mhi.com>

代表: 052-503-9239 FAX: 052-503-9240

☆講習会申込および名古屋開催の対応をしています。

※三菱重工冷熱株式会社 空調事業本部空調サービス部サービス課

TEL : 03-6846-1196 FAX : 03-3743-3656 担当:渡邊

☆東京開催の対応をしています。

ブレンド講習および技術研修センターで実施の講習会の問合せは |開催場所の技術研修センターへお問い合わせください。|

# 人三菱重工

三菱重工サーマルシステムズ株式会社